# **HOW TO SWITCH TO A TEMPORARY SERVER**

# Scenario…

Your server has crashed and therefore Forest / AGM will not run.

Please read through this document first to understand what we are trying to do and then read again and action step by step. This file has been produced using WinXP SP2 which may appear slightly different but the principles remain the same.

We are going to eliminate the server and rename another computer as master so that the workstations will be able to access the latest data without any changes to the rest of the system.

Essentially all workstations are set to look for their program in \\master\stock , their data in \\master\data and record their network useage in \\master\network.

So we have to set up a temporary computer to be a new server and carry out this list in order.

- 1. Rename the workstation as MASTER
- 2. Get the latest data
- 3. Set up the appropriate shares
- 4. Clean up
- 5. Run Forest / AGM on the server

#### **1.Rename the workstation as MASTER**

In XP right click on MY COMPUTER and select PROPERTIES, then select the tab COMPUTER NAME

In Win98 double click on NETWORK NEIGHBOURHOOD then IDENTIFICATION

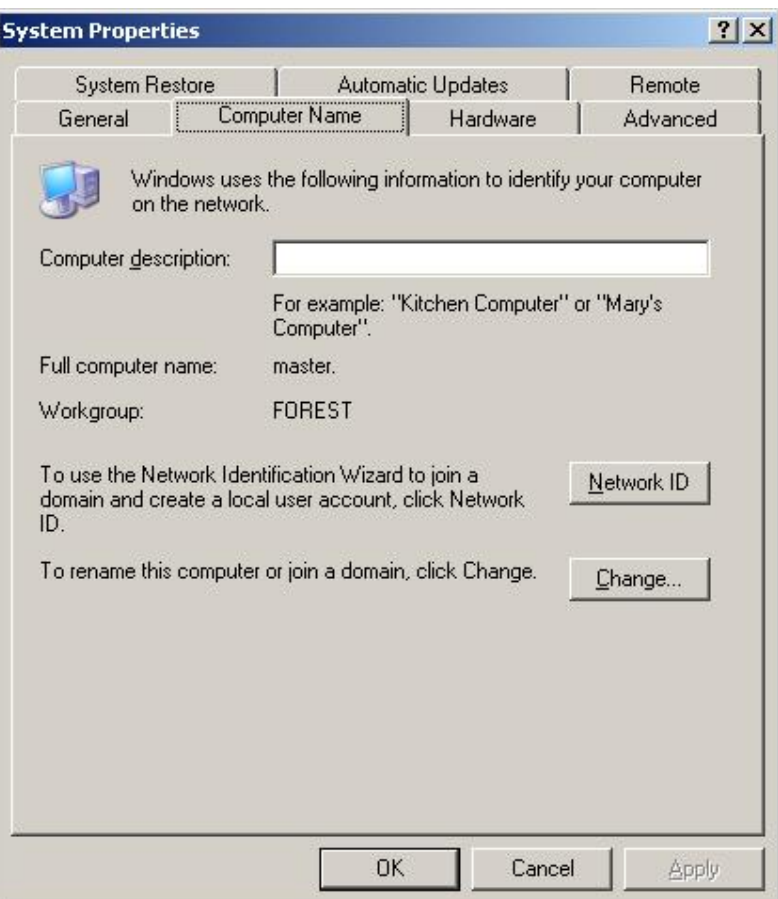

Click on "CHANGE" and change the name to "**master**" and click on OK

A reboot will be required.

# **2. Get the latest data**

Unless you know the last backup location the easiest way to find the latest data is to search for the latest date of "invilne.db"

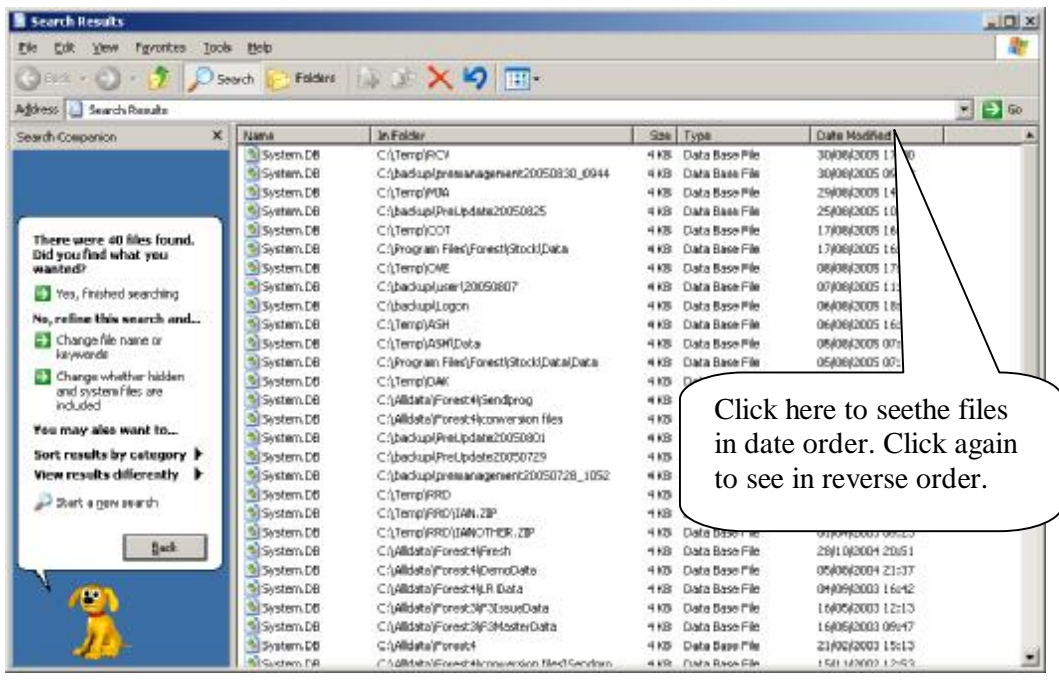

If this is on a ZIP disk in another computer, a pen drive in another computer then on that computer share the device by double clicking on MY COMPUTER.

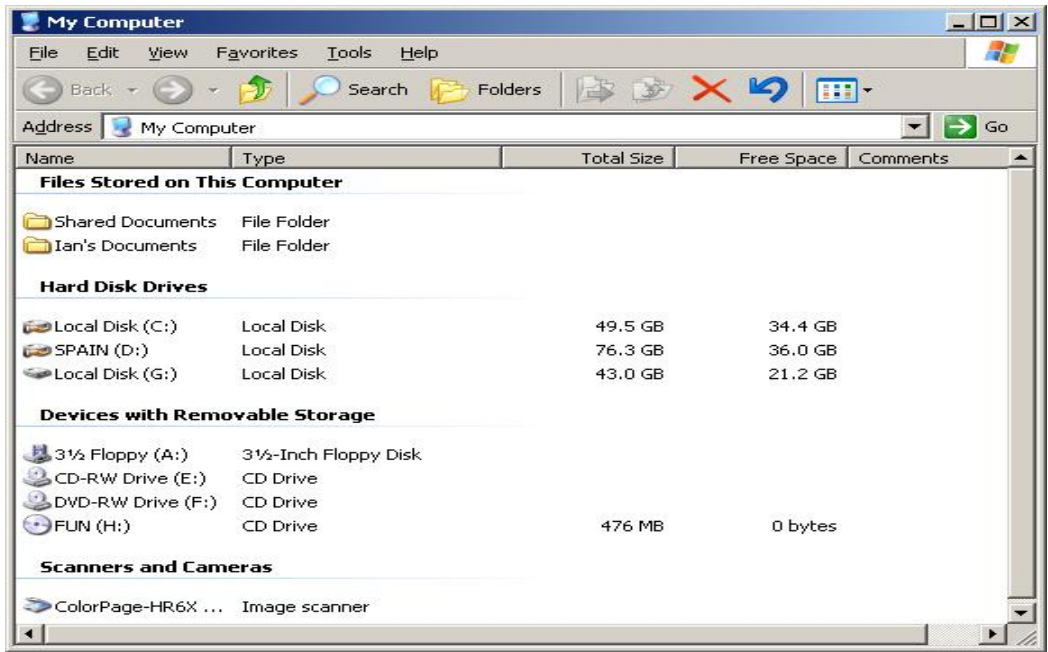

Right click on the device the click on SHARING. Give it a name you will recognise across the network like "ZIP DATA" or "PEN DATA"

But if the latest data is on the local computer then simply share that folder as DATA as follows

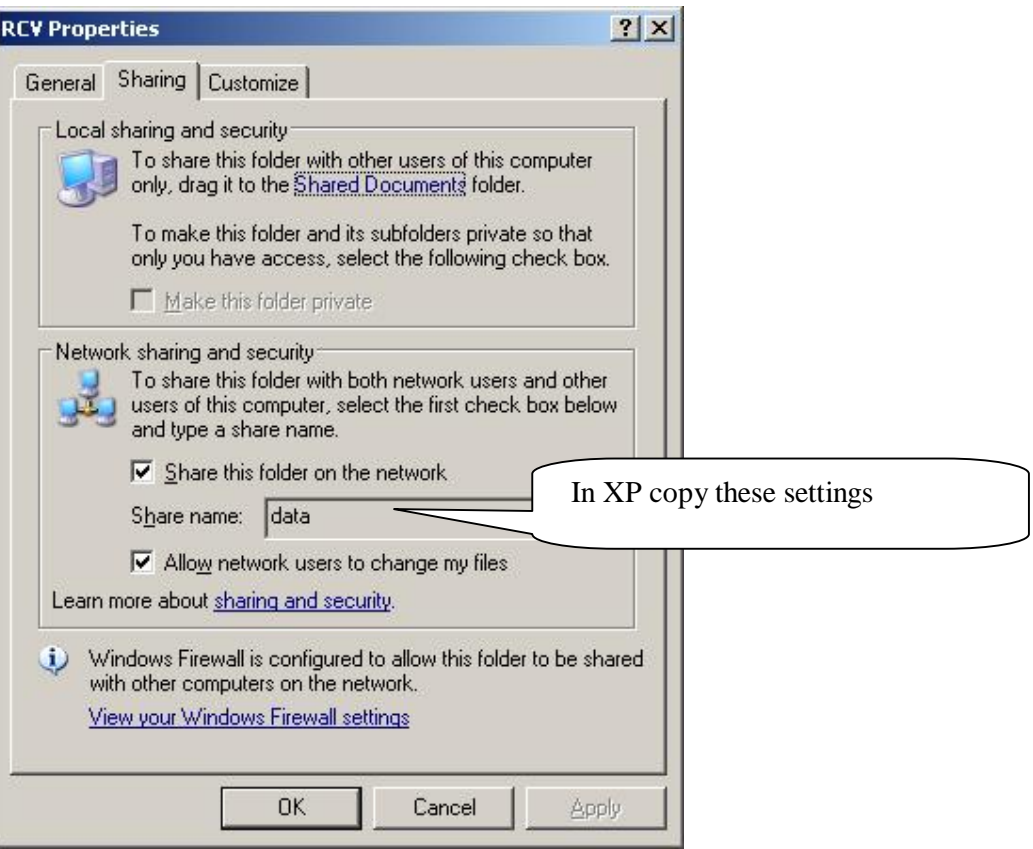

and in Win 98 it will look like this

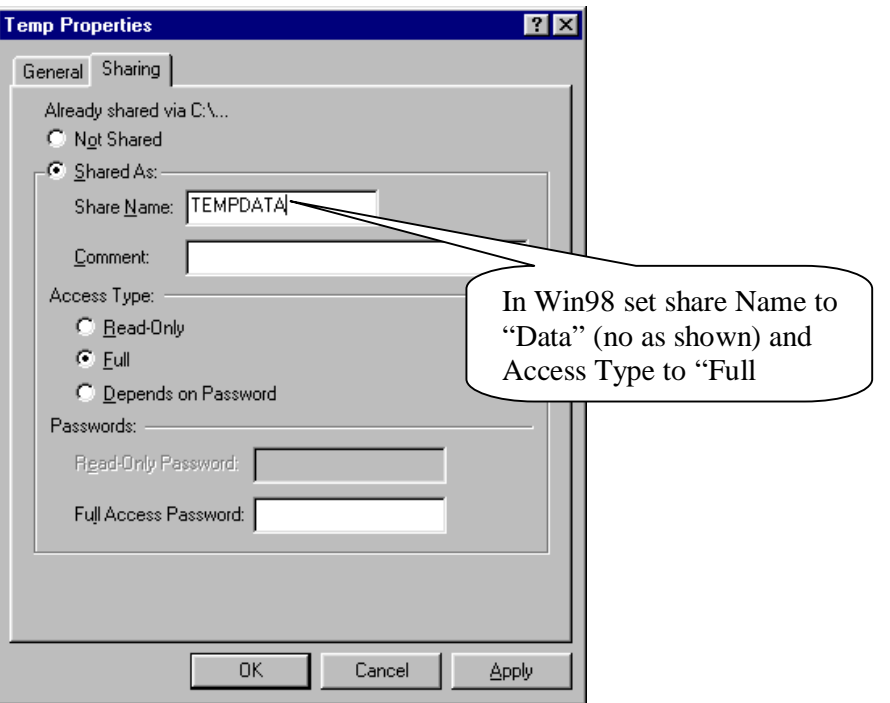

# **3. Set up the appropriate shares**

On a normal master the FOREST folder structure will look like this

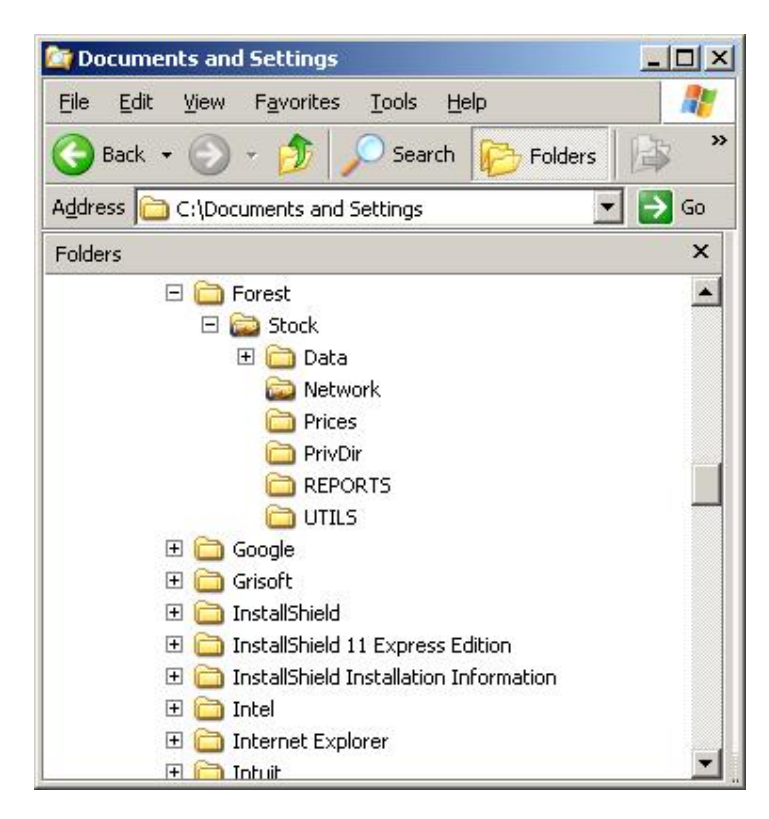

with the **stock** folder shared as "stock" with the **data** folder shared as "data" with the **network** folder shared as "network"

If any folders are missing from your new local system please create them.

But now you have a choice. Either copy your latest data to the data folder as shown above OR you may share ANY folder where your data already resides as long as you share it as "DATA"

You may set the folder structure and shares through the MyComputer icon on your desktop

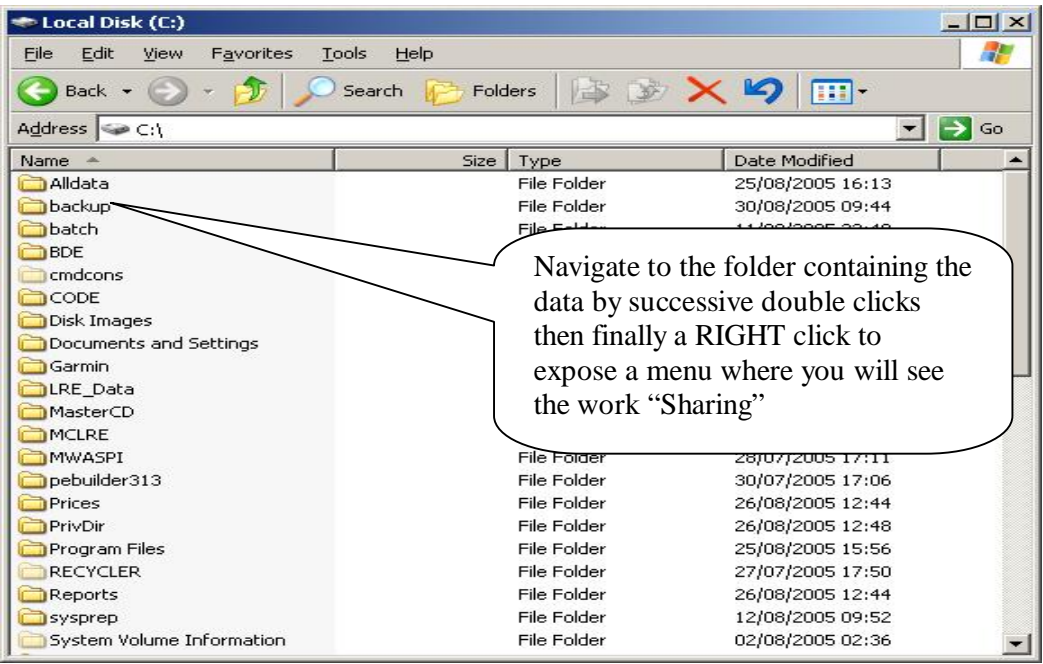

### **3. Clean up or prepare data**

As in the above illustration navigate to the FOREST folder structure on your local computer.

In the UTILS folder there should be a file called CLEANUP.exe which you should run. It will manually delete any indexes in your new **\\master\data** folder and then it will run the utility MAKEINDEX.exe to make fresh indexes on your data.

# **4. Run Forest / AGM on the server**

Finally, if the temporary server is an existing workstation it's method of running Forest will be through an icon on the desktop which you must NOT use in this configuration. To run Forest on this computer you need to establish a NEW SHORTCUT direct to the program file.

Right click anywhere on the desktop and select NEW then SHORTCUT

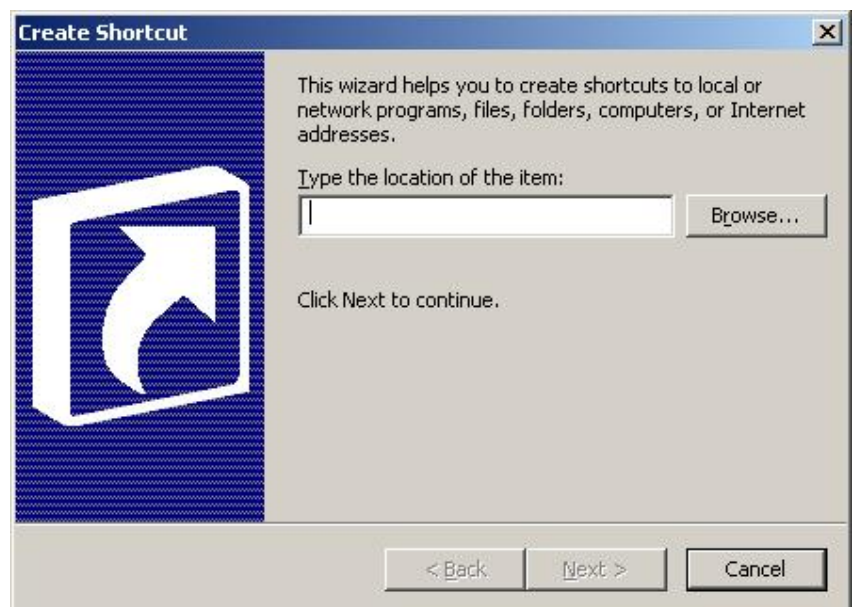

Type in "**c:\program files\forest\stock\forest4.exe**"

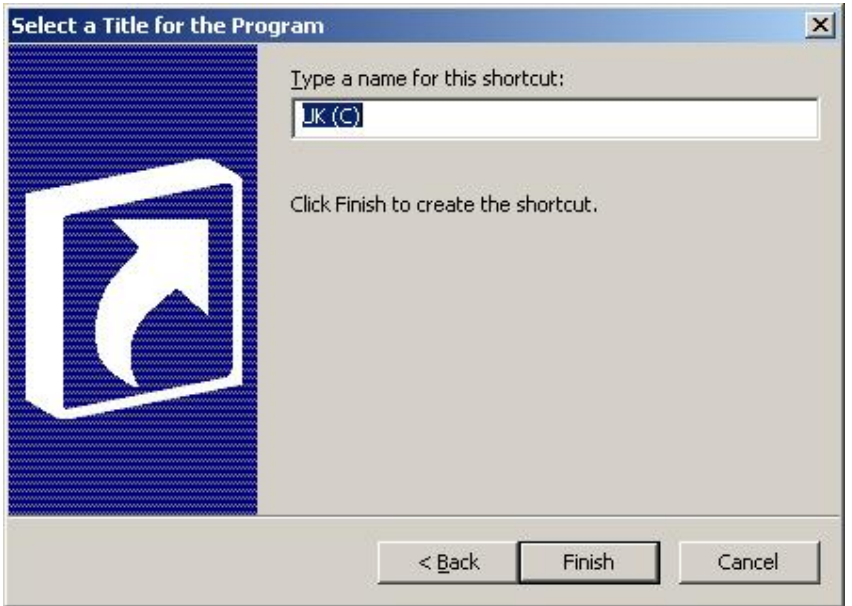

Type in "**TEMPORARY FOREST"** 

The use this icon to run Forest / AGM